# Connection Problems When Using Zoom

If you are experiencing dropped calls when using Zoom, try the following tips.

#### Update Your Version of Zoom (if using your own computer)

- 1. Open the Zoom application on your computer.
- 2. If necessary, sign into your account.
- 3. Click on your profile picture in the upper-right corner on the Zoom window.

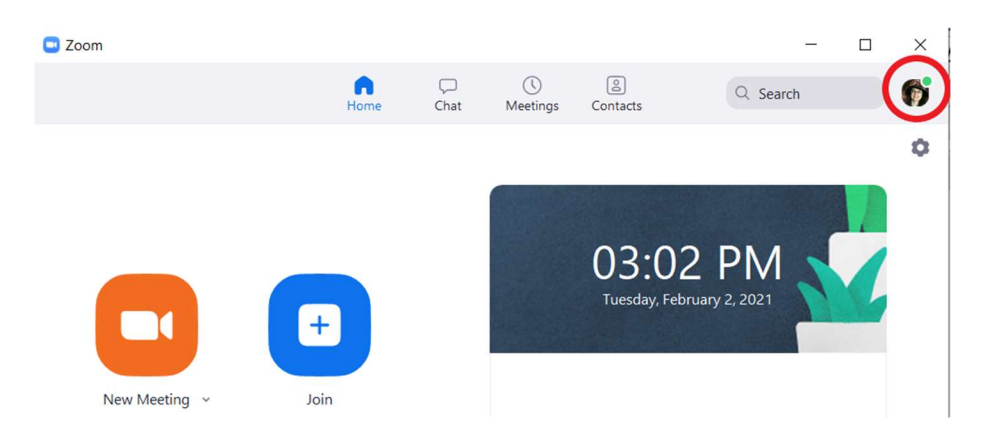

4. Choose Check for Updates from the pop-up menu.

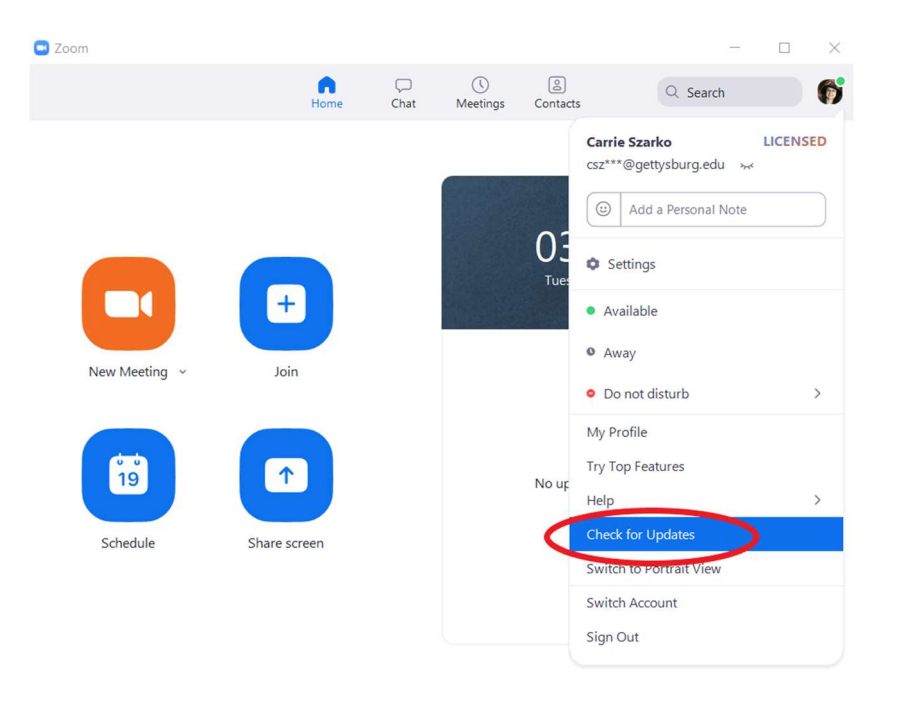

5. Run any updates.

### Make Sure You Are Using Your Best Connection

- In general, wired connection will be better than wireless
- WiFi to a home internet connection is usually better than a cellular connection, but not always
- Check your location of wireless dead spots: it's possible to have areas where house construction or other barriers will block WiFi signals while nearby areas have much stronger signals.
- If possible, adjust your WiFi antenna or the antennas of your WiFi access point to try and maximize signal
- If your home internet connection is simply unable to sustain a decent Zoom connection despite all the steps in this document contact GTech for options.

#### Stop Any Other Applications Using Internet Bandwidth

- Streaming video/music like Netflix, Hulu, Spotify, etc
- Cloud backups such as Google Drive, One Drive or Dropbox
- Background downloads of large files like games (Steam, GOG, etc)
- Social applications like Facebook, Discord, etc
- If you have family members using applications like these, ask them to pause them during your class times.

#### Close Other Applications That Might Be Using CPU or Memory

- Check running applications for ones that might use large amounts of CPU or memory
	- o Games
	- o Video or photo editors
	- o Data manipulation or mathematical programs like SPSS or Mathematica

#### Mute Your Microphone When Not Speaking.

The amount of bandwidth saved is small but upload speeds on most internet connections are much slower than download

#### Turn Off Video

If your faculty member lets you turn off video during a class do so. If they have requested you keep your video on, explain your situation and ask for an exception

## Turn Off HD Video

- Open the Zoom application.
- Click the Settings icon.  $\Box$  Zoom  $\equiv$  $\Box$  $\times$  $\bigcircled{\mathbb{Q}}$  Meetings  $\bigcap_{\text{Home}}$  $\overline{\bigcup_{\mathsf{Chat}}}$  $Q$  Search  $\bullet$ á 03:02 PM y, February 2, 2021  $^{+}$  $\Box$ New Meeting v Join
- -OR- you can also access the Video Settings from within a Zoom session by clicking the pop-up arrow next to the Video button.

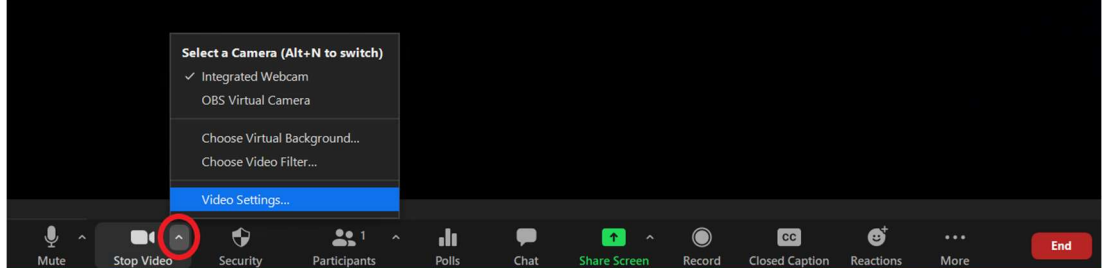

Uncheck HD Video

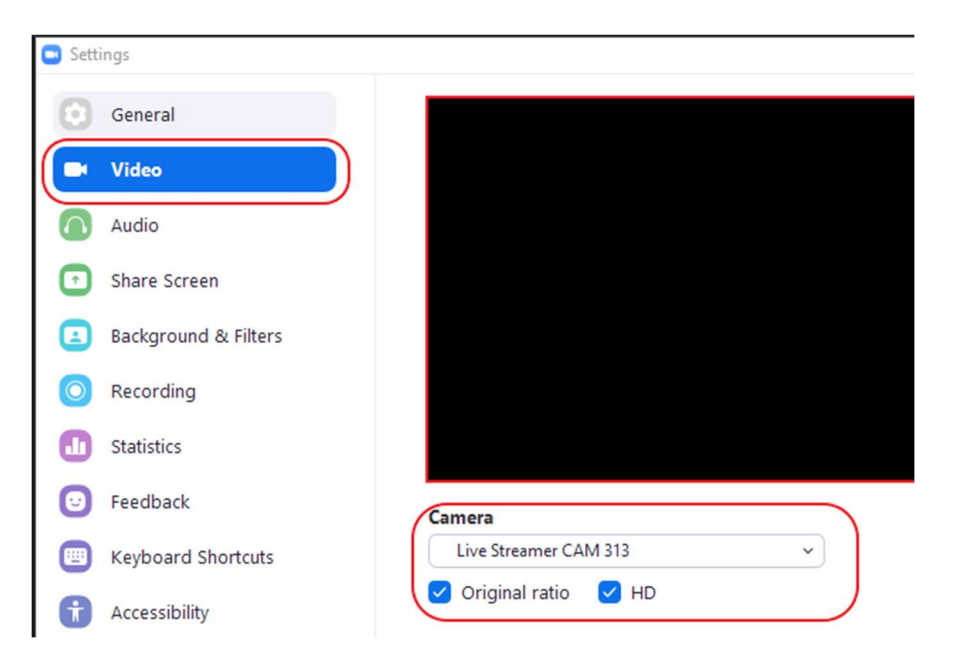

# Turn Off Video Acceleration

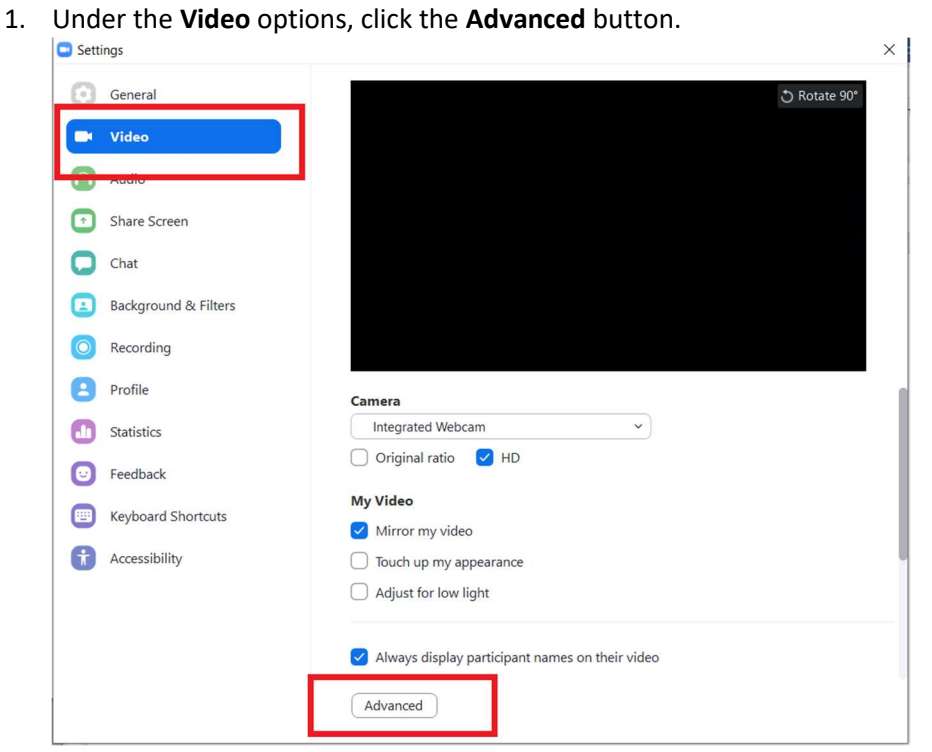

2. Uncheck all options under the Use hardware acceleration for section.Settings

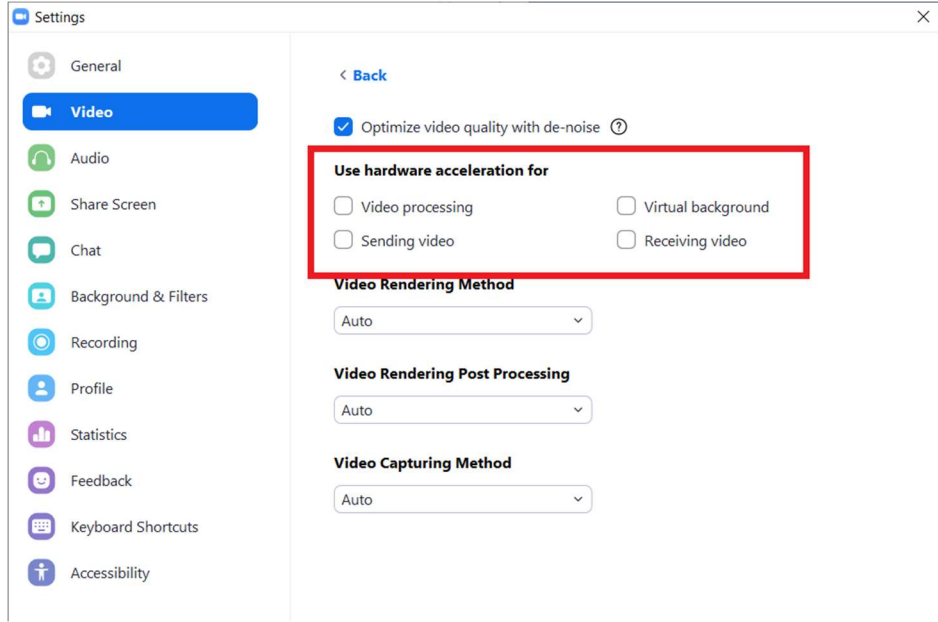

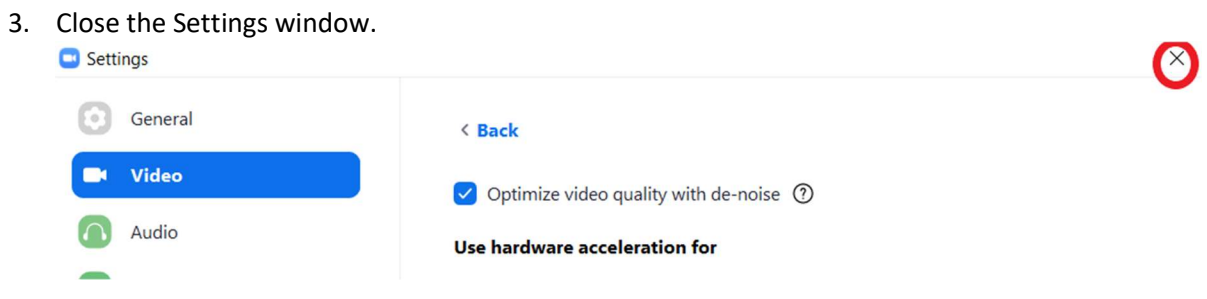